### **Introduction**

This chapter will introduce you to the Floating-Point Unit (FPU) on the LM4F series devices. In the lab we will implement a floating-point sine wave calculator and profile the code to see how many CPU cycles it takes to execute.

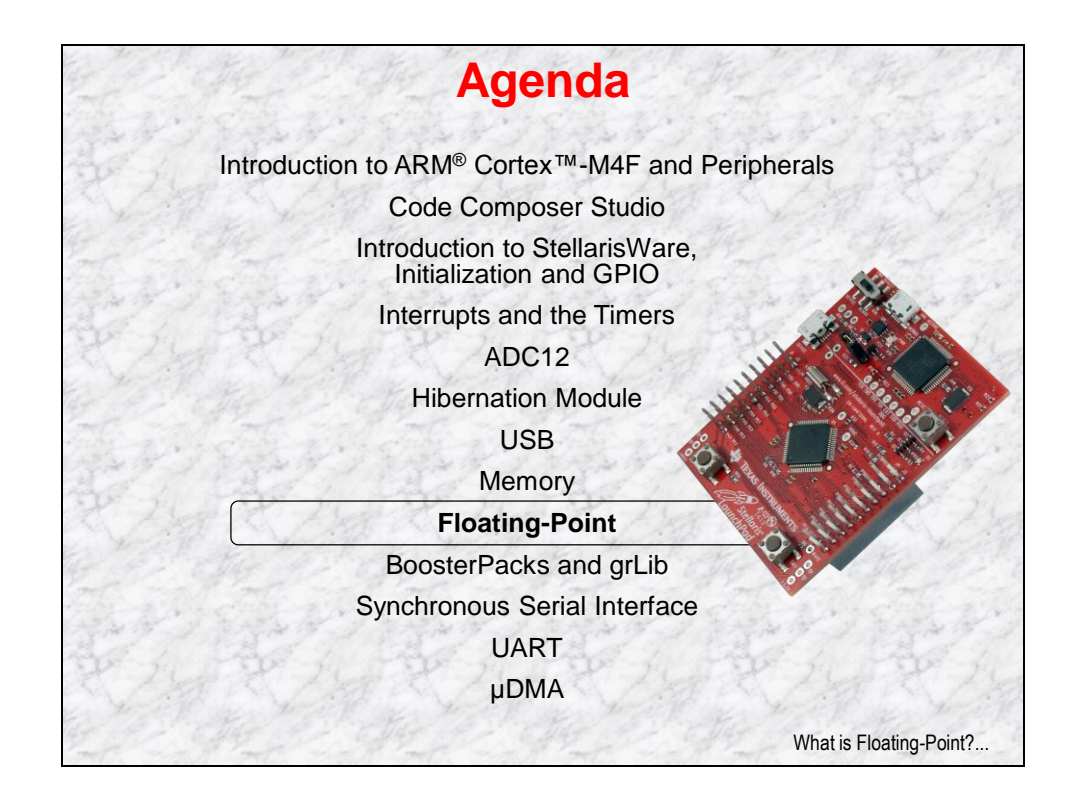

# **Chapter Topics**

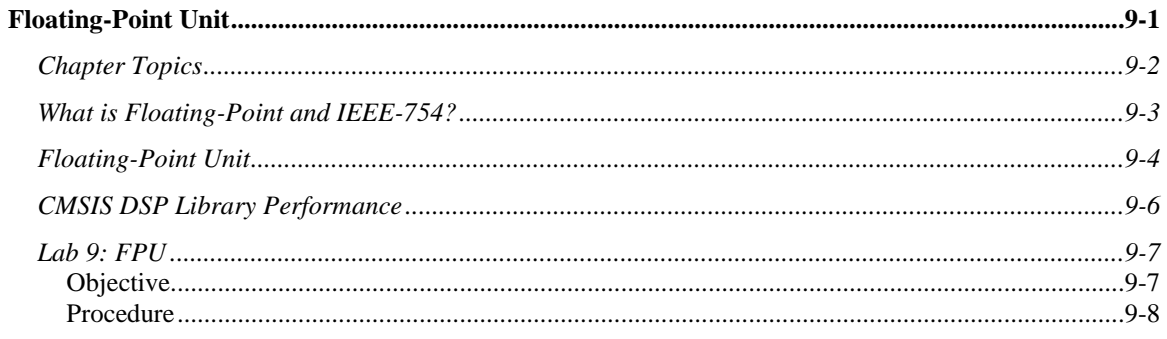

## **What is Floating-Point and IEEE-754?**

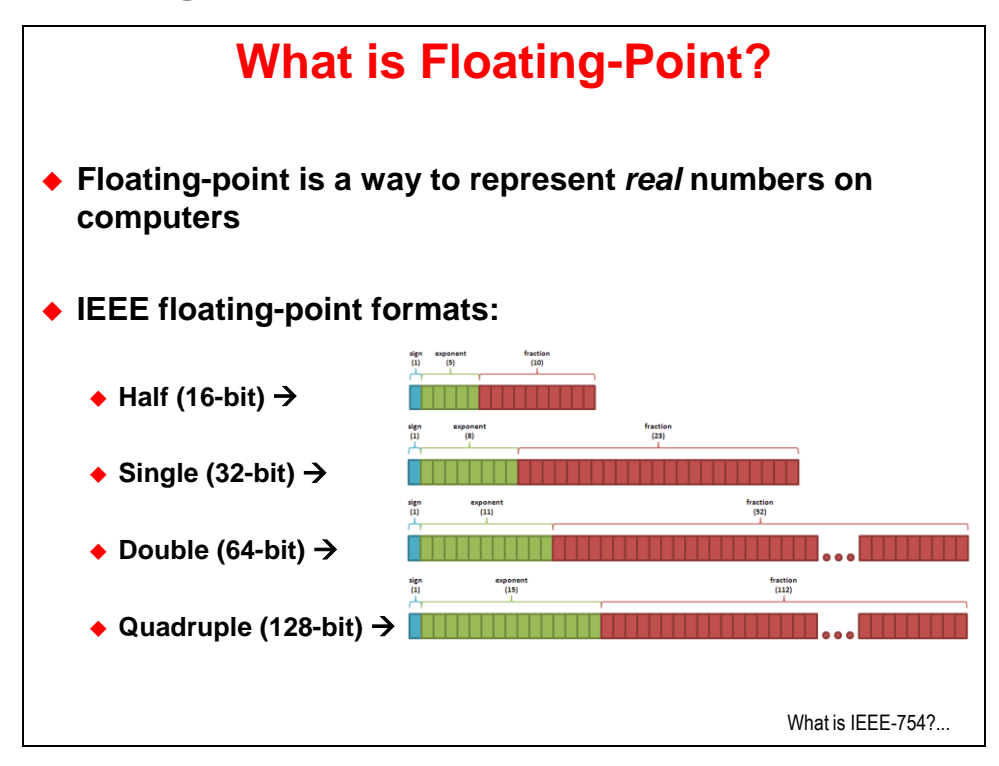

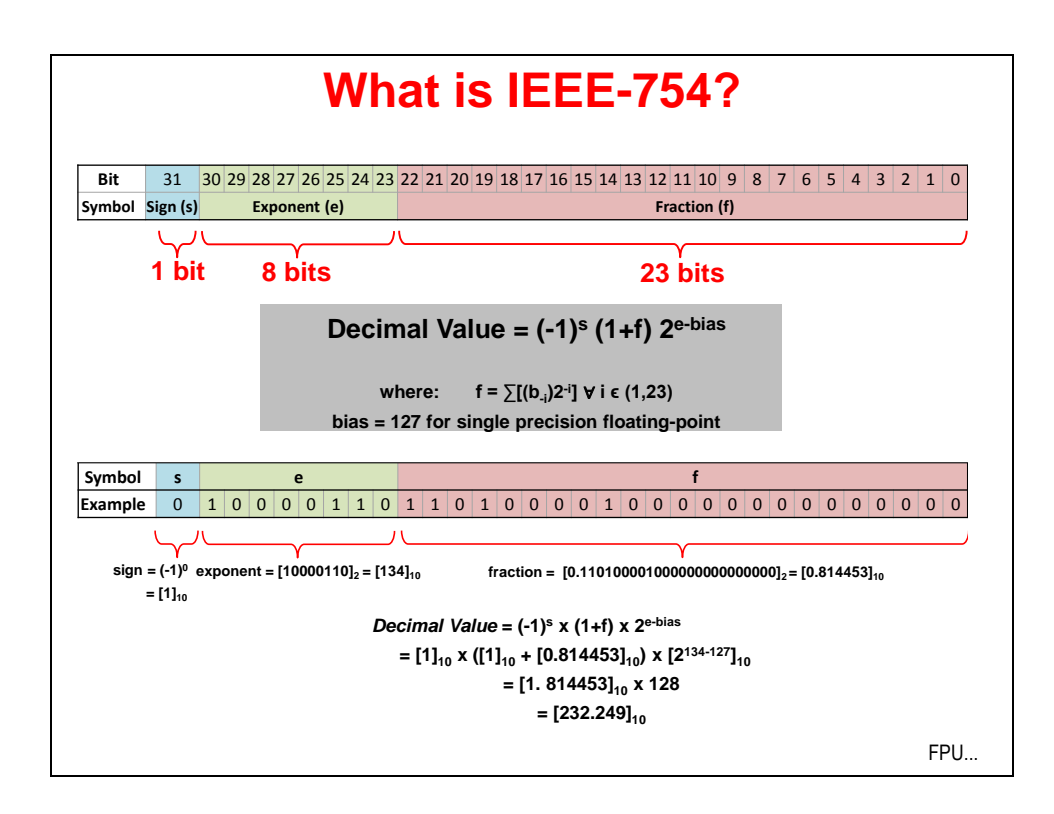

## **Floating-Point Unit**

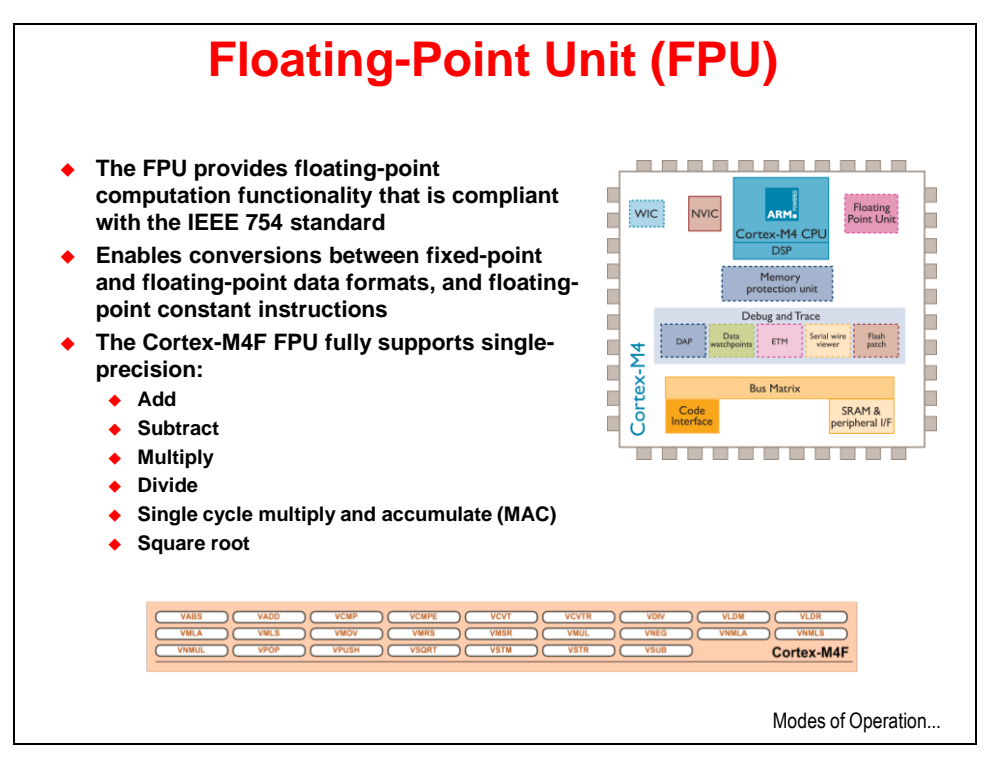

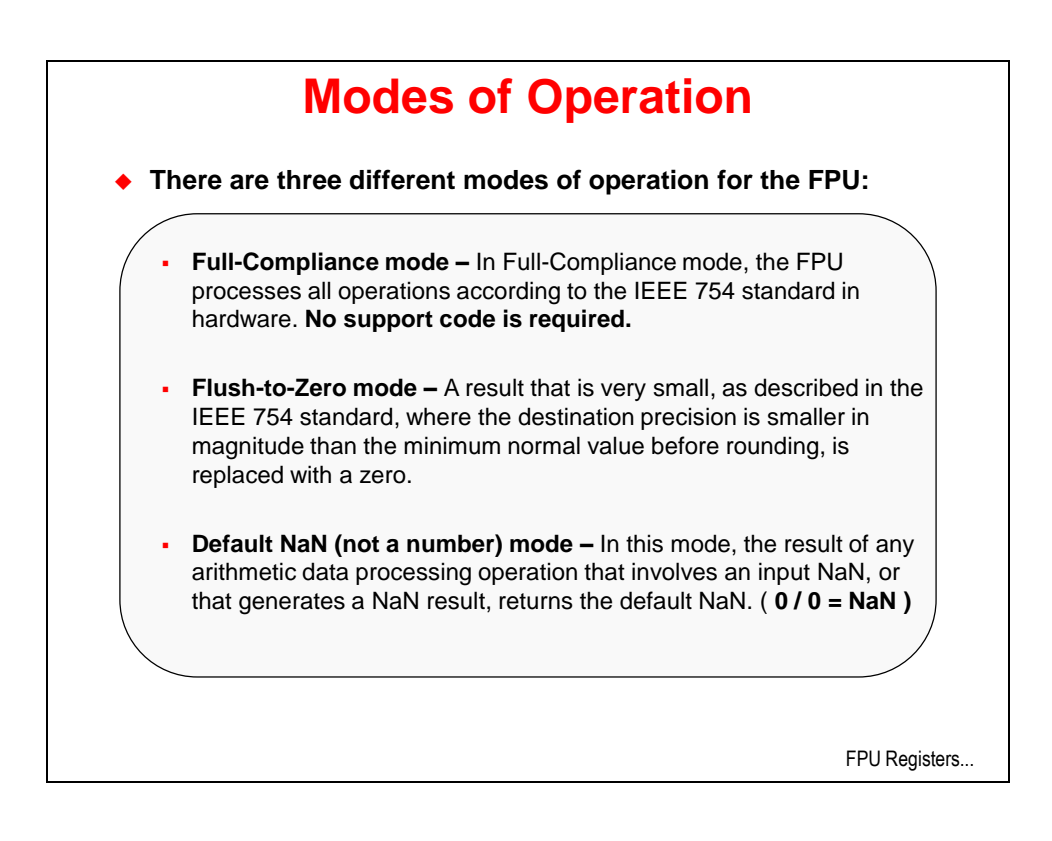

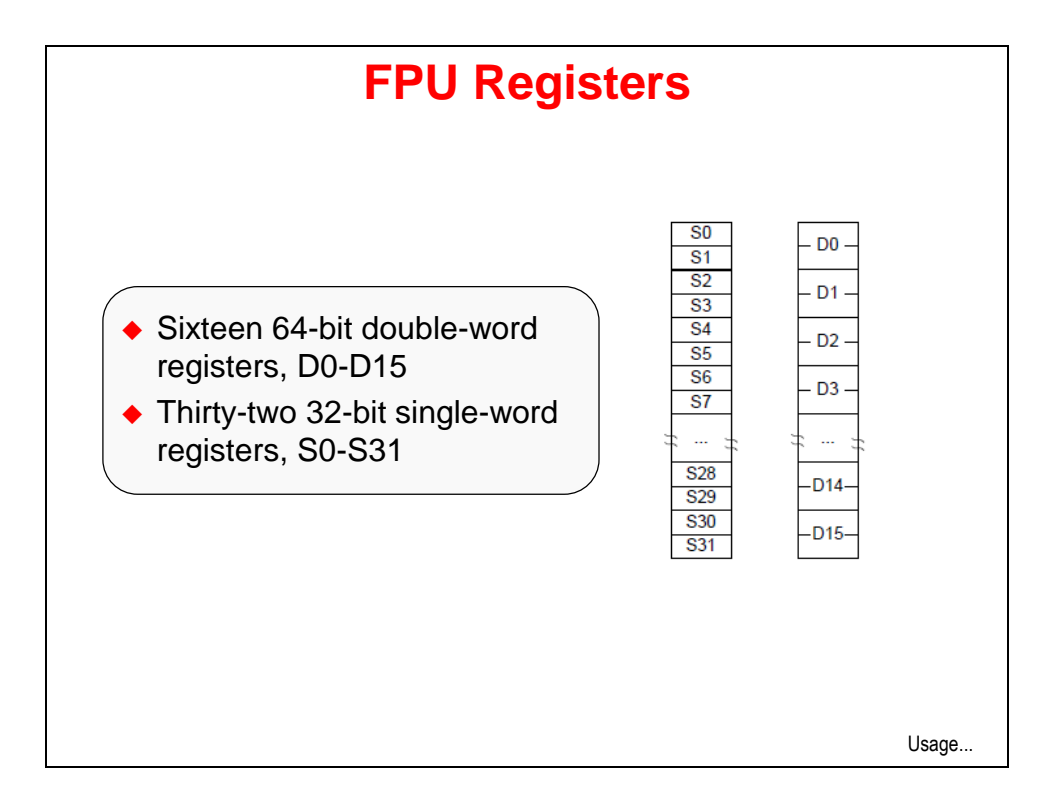

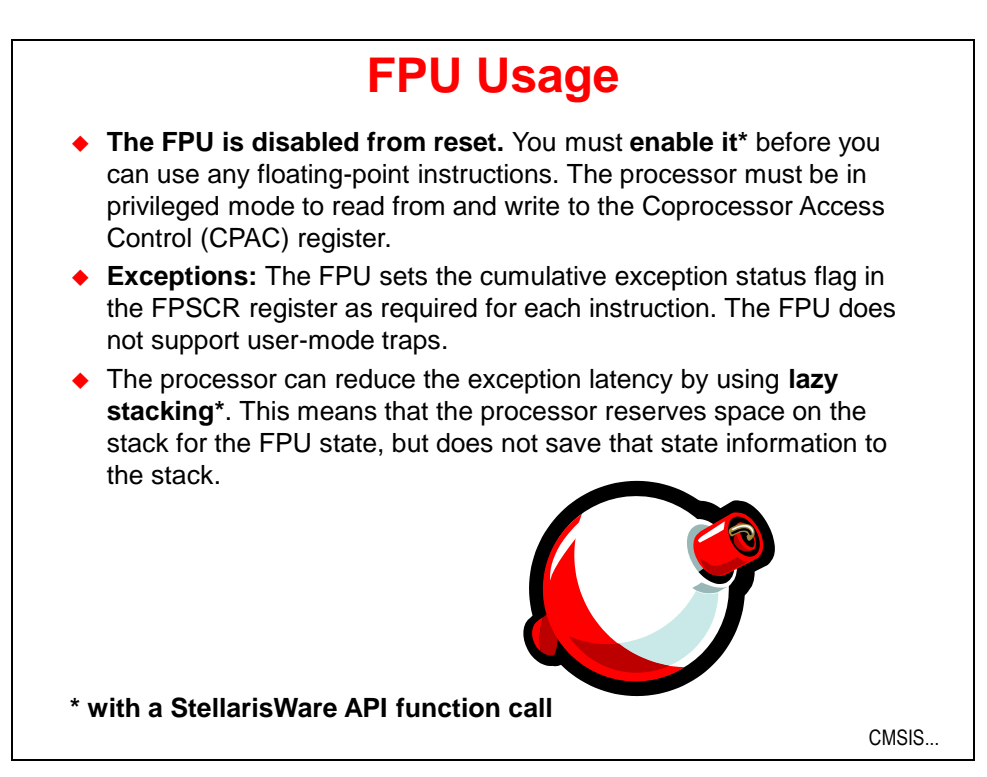

## **CMSIS DSP Library Performance**

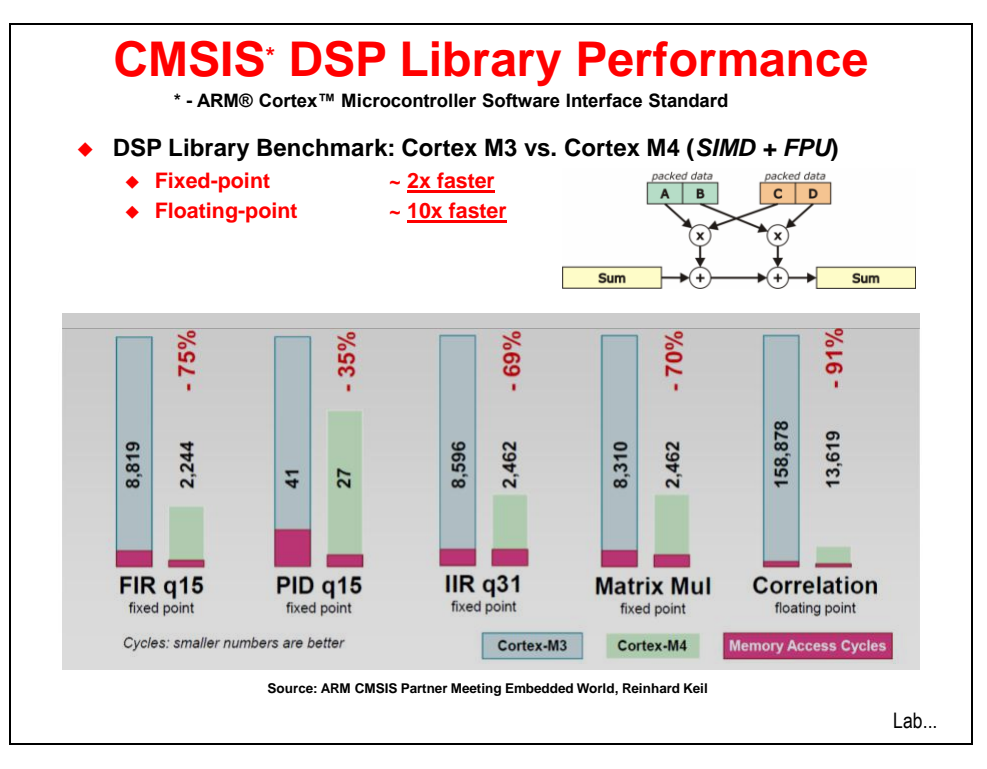

## **Lab 9: FPU**

### **Objective**

In this lab you will enable the FPU to run and profile floating-point code.

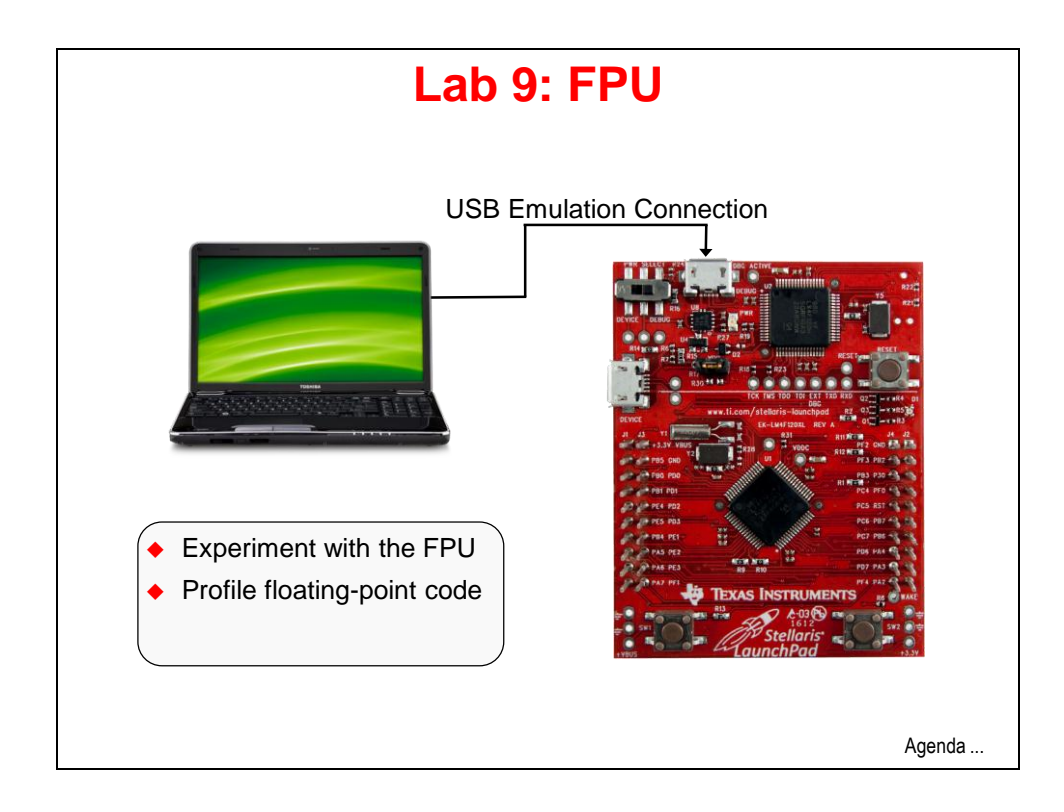

### **Procedure**

#### *Import Lab9*

1. We have already created the Lab9 project for you with main.c, a startup file and all necessary project and build options set. Maximize Code Composer and click Project  $\rightarrow$ Import Existing CCS Eclipse Project. Make the settings shown below and click Finish. Make sure that the "Copy projects into workspace" checkbox is **unchecked**.

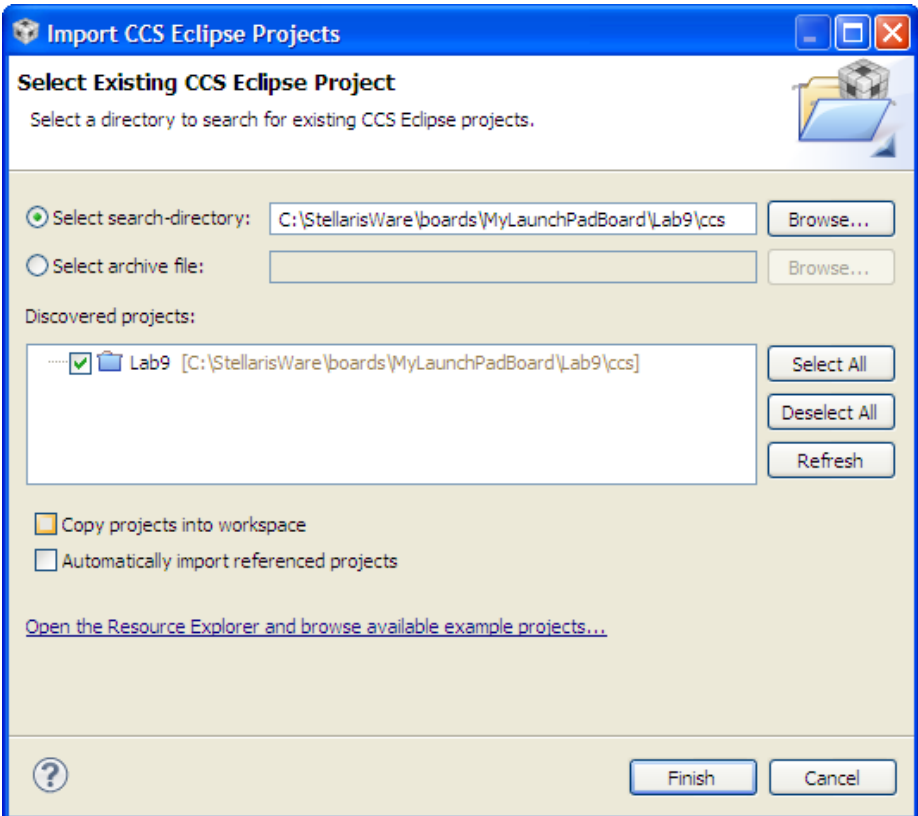

The code is fairly simple. We'll use the FPU to calculate a full cycle of a sine wave inside a 100 datapoint long array.

#### *Browse the Code*

2. In order to save some time, we're going to browse existing code rather than enter it line by line. Open main.c in the editor pane and copy/paste the code below into it.

```
#include <math.h>
#include "inc/hw_memmap.h"
#include "inc/hw_types.h"
#include "driverlib/fpu.h"
#include "driverlib/sysctl.h"
#include "driverlib/rom.h"
#ifndef M_PI
#define M_PI 3.14159265358979323846
#endif
#define SERIES_LENGTH 100
float gSeriesData[SERIES LENGTH];
int dataCount = 0;
int main(void)
{
     float fRadians;
    ROM_FPULazyStackingEnable();
     ROM_FPUEnable();
   ROM_SysCtlClockSet(SYSCTL_SYSDIV_4|SYSCTL_USE_PLL|SYSCTL_XTAL_16MHZ|SYSCTL_OSC_MAIN);
    fRadians = ((2 * M_PI) / SERIES_LENGTH); while(dataCount < SERIES_LENGTH)
\{\} gSeriesData[dataCount] = sinf(fRadians * dataCount);
         dataCount++;
     }
     while(1)
\{\} }
}
```
- 3. At the top of main.c, look first at the includes, because there are a couple of new ones:
	- **•**  $mathbf{math} \cdot \mathbf{h}$  the code uses the  $\sin f$  () function prototyped by this header file
	- **fpu.h** support for Floating Point Unit
- 4. Next is an ifndef construct. Just in case M\_PI is not already defined, this code will do that for us.
- 5. Types and defines are next:
	- **SERIES** LENGTH this is the depth of our data buffer
	- **float gSeriesData[SERIES\_LENGTH]** an array of floats SERIES\_LENGTH long
	- dataCount a counter for our computation loop
- 6. Now we've reached main():
	- We'll need a variable of type float called fRadians to calculate sine
	- Turn on Lazy Stacking (as covered in the presentation)
	- Turn on the FPU (remember that from reset it is off)
	- Set up the system clock for 50MHz
	- A full sine wave cycle is  $2\pi$  radians. Divide  $2\pi$  by the depth of the array.
	- The while () loop will calculate the sine value for each of the 100 values of the angle and place them in our data array
	- An endless loop at the end

#### *Build, Download and Run the Code*

- 7. Click the Debug button to build and download the code to the LM4F120H5QR flash memory. When the process completes, click the Resume button to run the code.
- 8. Click the Suspend button to halt code execution. Note that execution was trapped in the while(1) loop.

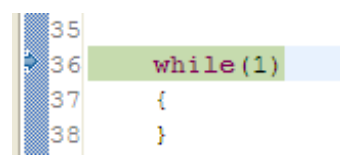

9. If your Memory Browser isn't currently visible, Click View  $\rightarrow$  Memory Browser on the CCS menu bar. Enter gSeriesData in the address box and click Go. In the box that says Hex 32 Bit – TI Style, click the down arrow and select 32 Bit Float. You will see the sine wave data in memory like the screen capture below:

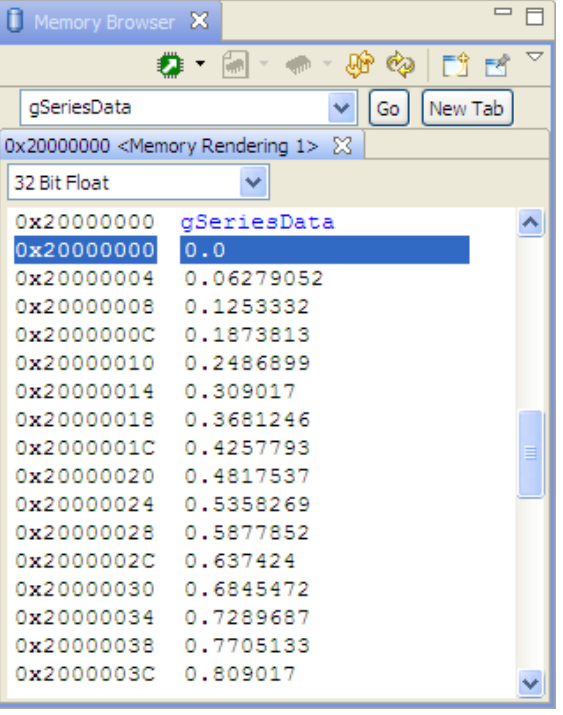

10. Is that a sine wave? It's hard to see from numbers alone. We can fix that. On the CCS menu bar, click Tools  $\rightarrow$  Graph  $\rightarrow$  Single Time. When the Graph Properties dialog appears, make the selections show below and click OK.

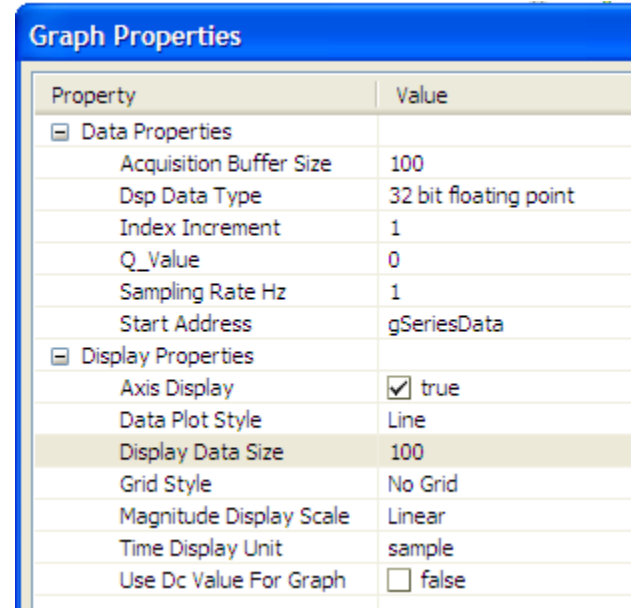

You will see the graph below at the bottom of your screen:

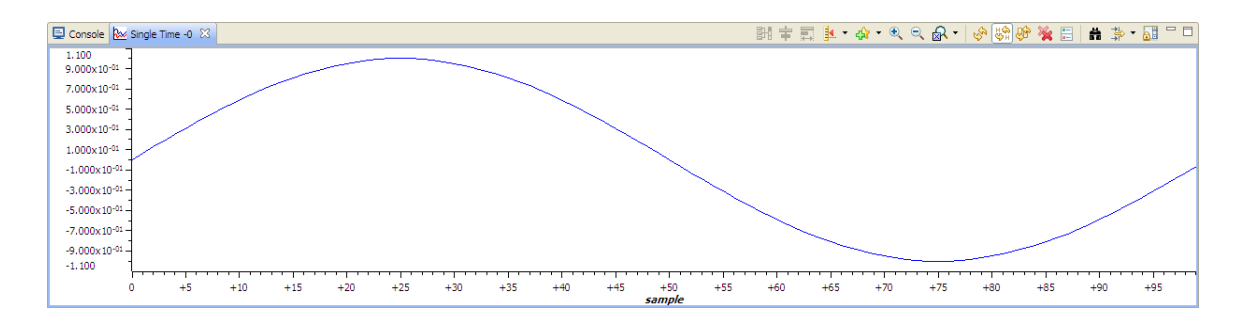

### *Profiling the Code*

11. An interesting thing to know would be the amount of time it takes to calculate those 100 sine values.

On the CCS menu bar, click View  $\rightarrow$  Breakpoints. Look in the upper right area of the CCS display for the Breakpoints tab.

12. Remove any existing breakpoints by clicking Run  $\rightarrow$  Remove All Breakpoints. In the main.c, set a breakpoint by double-clicking in the gray area to the left of the line containing:

fRadians =  $((2 * M PI) / SERIES LENGTH);$ 

```
26
5327
        fRadians = ((2 * M PI) / SERIES LENGTH);28
 29
        while (dataCount < SERIES LENGTH)
 lsol
        ¥.
 81 I
             gSeriesData[dataCount] = sinf(fRadians * dataCount);
 32
 İззI
            dataCount++;
 34
        ł
```
- 13. Click the Restart button to restart the code from main(), and then click the Resume button to run to the breakpoint.
- 14. Right-click in the Breakpoints pane and Select Breakpoint (Code Composer Studio)  $\rightarrow$ Count event. Leave the Event to Count as Clock Cycles in the next dialog and click OK.
- 15. Set another Breakpoint on the line containing while(1) at the end of the code. This will allow us to measure the number of clock cycles that occur between the two breakpoints.

```
26
薨27
          fRadians = ((2 * M PI) / SERIES LENGTH);
  28
  29
         while (dataCount < SERIES LENGTH)
  Įзо
         \left\{ \right.Îз1
              gSeriesData[dataCount] = sinf(fRadians * dataCount);
  32
  İзз
              dataCount++;
 .<br>34
          Y
 .<br>Із 5
|இ36
         while(1)37
          ŧ
  38
          ¥
```
16. Note that the count is now 0 in the Breakpoints pane. Click the Resume button to run to the second breakpoint. When code execution reaches the breakpoint, execution will stop and the cycle count will be updated. Our result is show below:

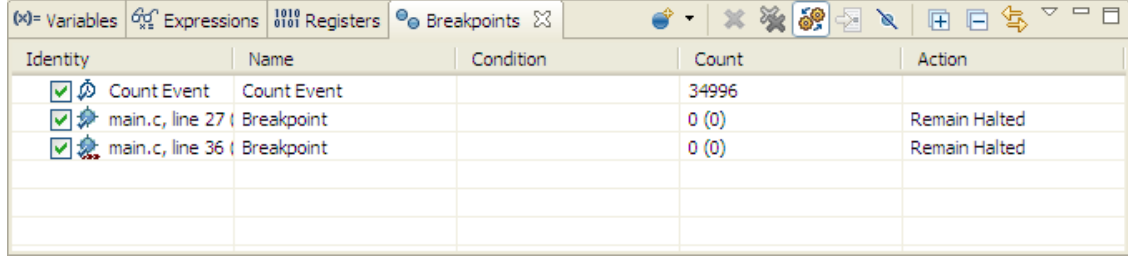

- 17. A cycle count of 34996 means that it took about 350 clock cycles to run each calculation and update the dataCount variable (plus some looping overhead). Since the System Clock is running at 50Mhz, each loop took about 7µS, and the entire 100 sample loop required about 700 µS.
- 18. Right-click in the Breakpoints pane and select Remove All, and then click Yes to remove all of your breakpoints.
- 19. Click the Terminate button to return to the CCS Edit perspective.
- 20. Right-click on Lab9 in the Project Explorer pane and close the project.
- 21. Minimize Code Composer Studio.

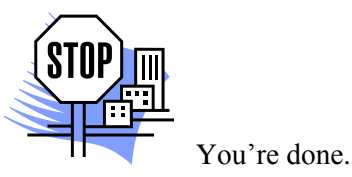